# 2023 年山西省普通高考

# 网上填报志愿系统操作指南

## (含模拟演练)

## 重要提示:

1、"山西招生考试网"的网址是 [HTTP://WWW.SXKSZX.CN,](http://www.sxkszx.cn)是山西省 普通高考填报志愿的唯一网站。山西省招生考试管理中心未向任何机构提 供网上填报志愿的页面链接,切记不要使用搜索引擎来搜索网上填报志愿 系统网页进行填报,使用搜索引擎可能会误入非官方网站造成考生登录密 码及个人信息泄露、所填志愿信息无效等不良后果。

2、考生请保管好自己的登录密码,切不可泄露给他人。任何部门、学 校、个人无权要求考生提供登录密码或代替考生操作。若因自身保管不慎 而泄露密码,所造成的不良后果均由考生本人承担。

若不慎将密码丢失或遗忘,可通过高考考务平台短信重置密码或携带 本人身份证、准考证到报名所在县(市、区)招办申请登记、重置密码。

3、正式填报志愿期间,考生高考成绩必须达到相应批次最低控制分 数线才可登录网上填报志愿系统进行志愿填报。模拟演练期间所有考生可 填报所有批次志愿。

一、填报志愿前的环境准备

(一)计算机操作系统使用 Windows 7 及以上版本;计算机必须安装 有防病毒软件,且为最新版本,并对计算机进行全盘杀毒。建议使用 IE 9 及以上、360、搜狗等浏览器。

(二)计算机接入互联网,带宽:个人用户建议使用 10M 以上、学校

机房用户建议使用 50M 以上。

## 二、填报志愿流程

网上填报志愿的流程为:研读招生政策、登录山西招生考试网,点击 "2023 年普通高考考生网上服务平台"进入网上填报志愿系统、填报志愿、 确认提交志愿、查看或修改志愿、安全退出。

完成志愿填报并确认提交成功后,若需查看或修改志愿,可进入网上 填报志愿系统查看或修改所填报的志愿。

#### 三、填报志愿系统的登录方式

打开浏览器后,考生在地址栏输入网址 <http://www.sxkszx.cn> 进入"山 西招生考试网"。

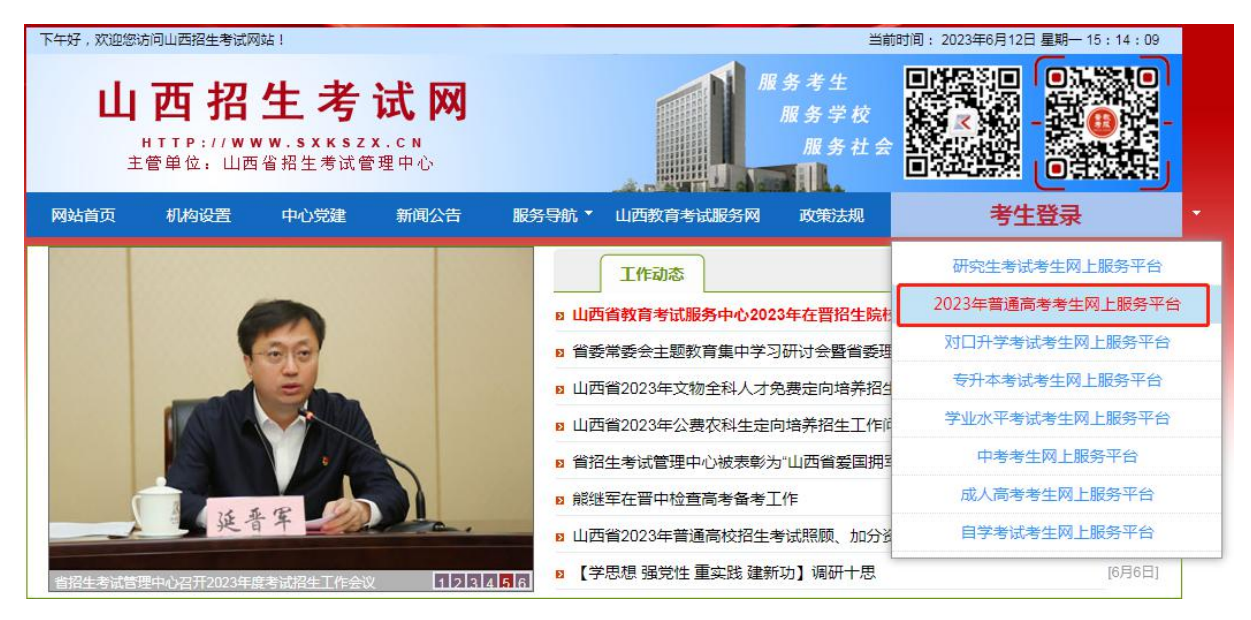

点击首页的"考生登录"菜单,选择并点击"2023 年普通高考考生网 上服务平台"进入高考考生网上服务平台主页面。

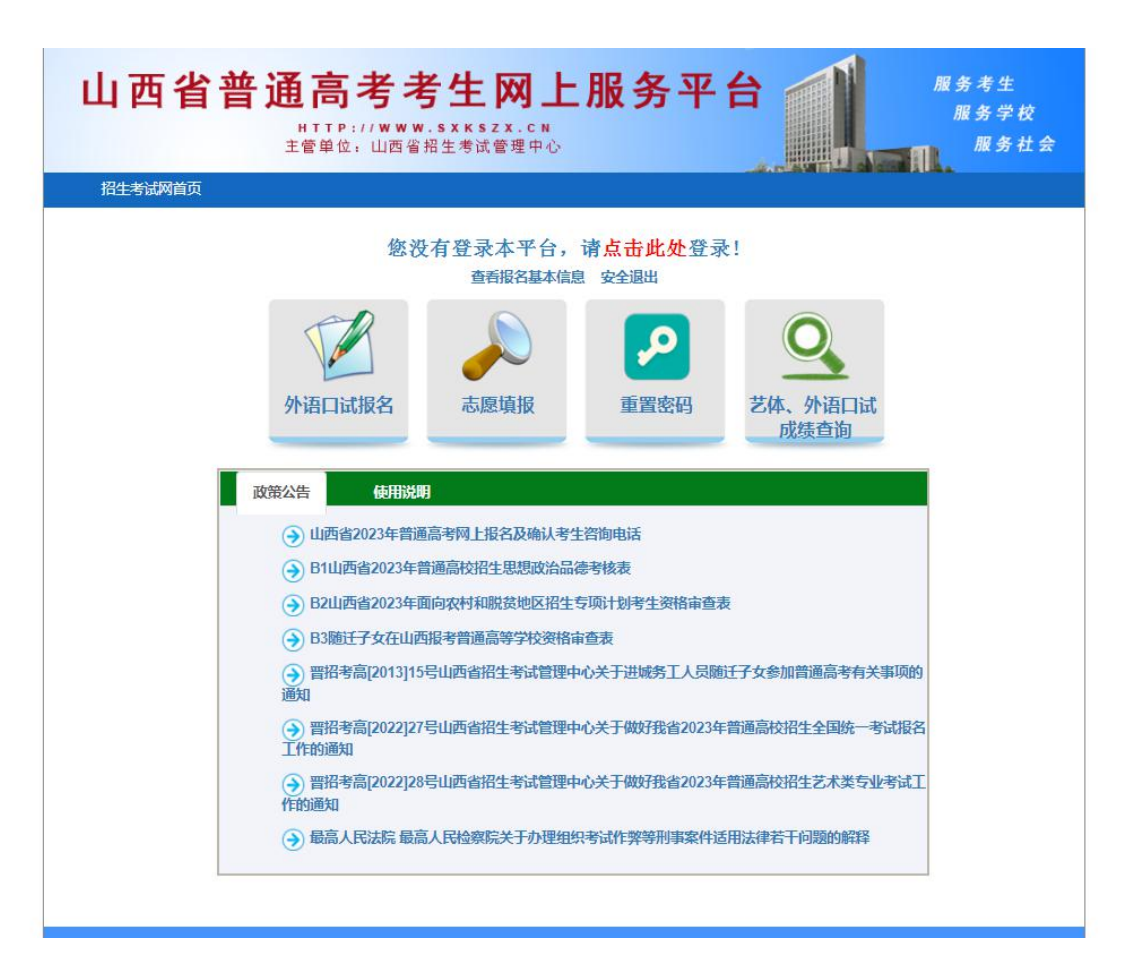

点击高考考生网上服务平台主页面的"志愿填报"菜单,进入网上填 报志愿系统登录页面。

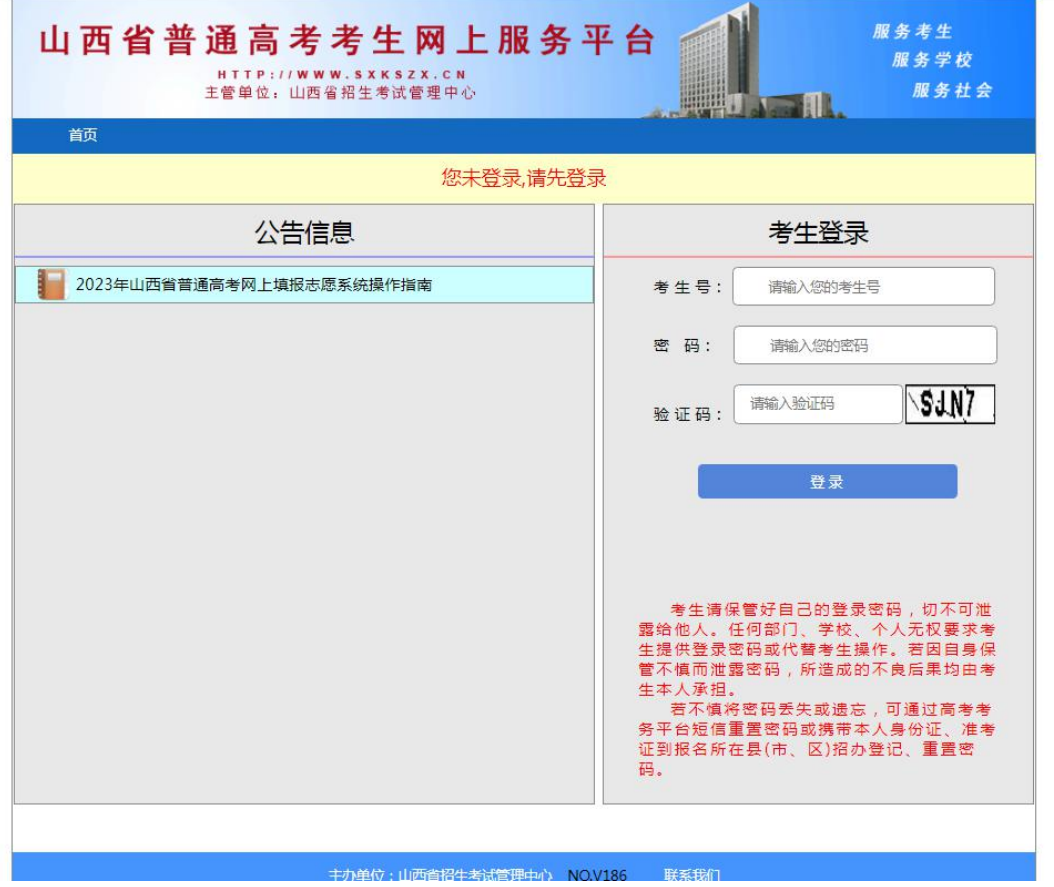

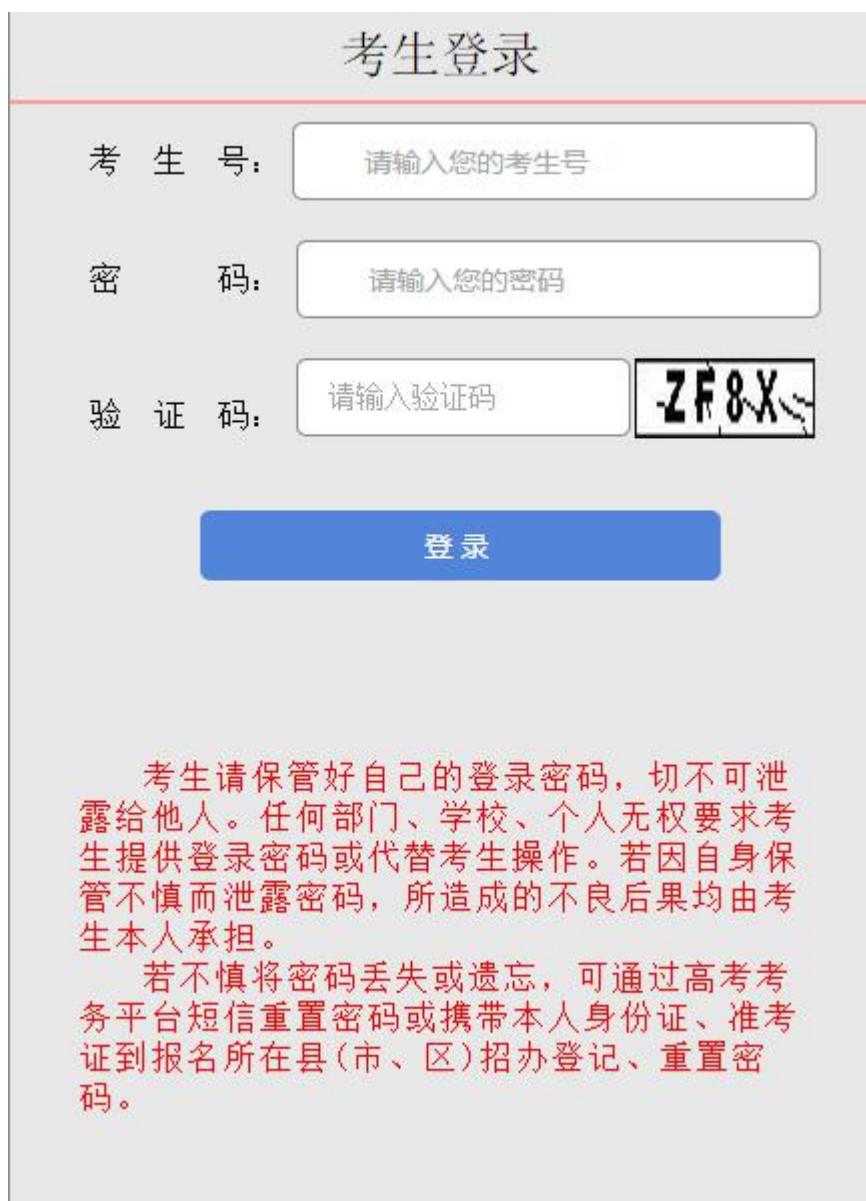

在"考生登录"区按照提示信息输入考生号、密码及验证码,并点击 登录按钮,可登录"网上填报志愿系统"。

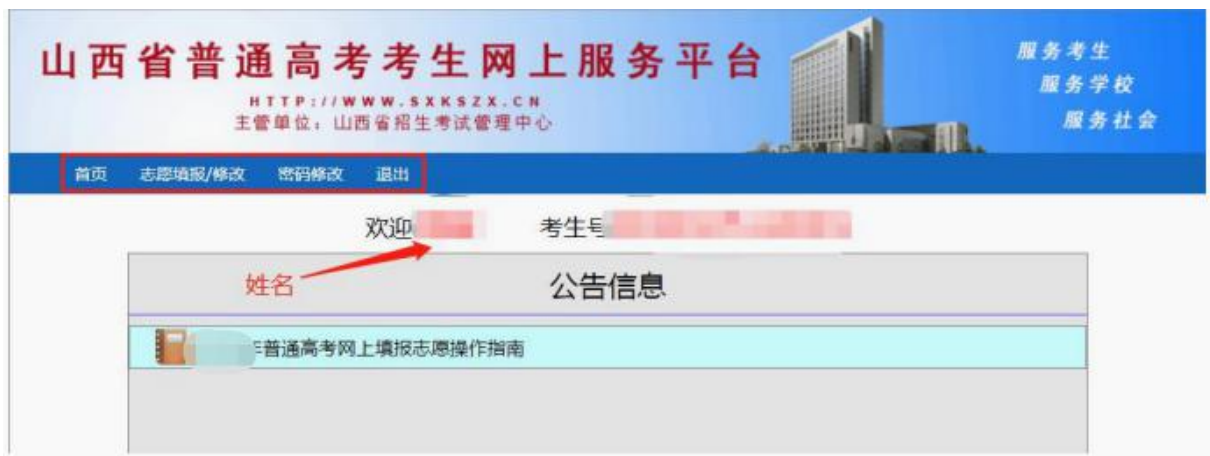

考生登录后,系统显示功能菜单、考生身份信息及公告信息。

请认真核对本人信息,查看相关公告信息。

功能菜单中显示的各项功能,将根据招生考试工作进程的开展陆续对 考生开放,具体开放时间,请关注公告信息。

在功能菜单区,点击志愿填报/修改链接,系统以网上填报志愿公告列 表形式显示当前各填报批次的时间安排、目前状态及填报入口。

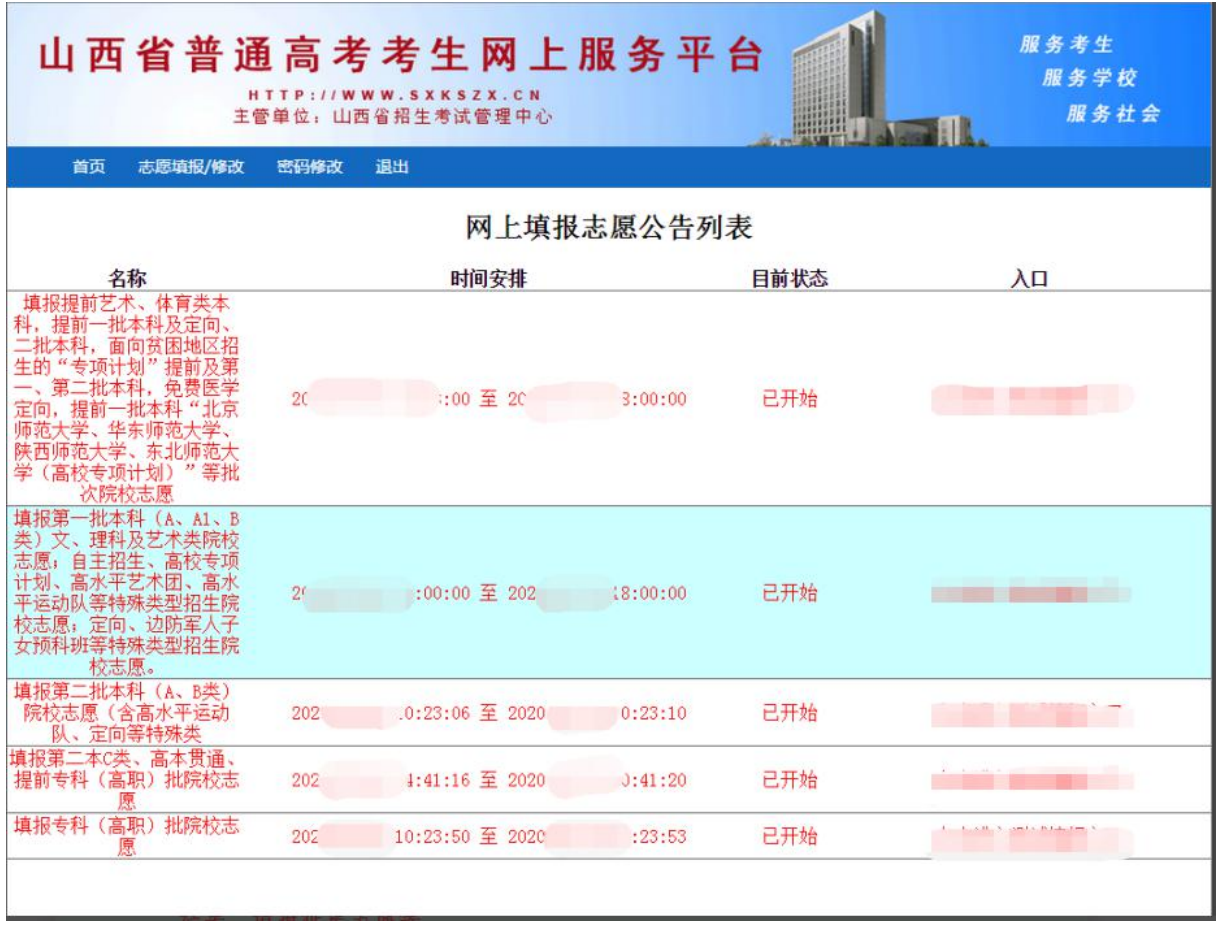

点击网上填报志愿公告列表中相应批次的填报入口,进入对应批次填 报志愿页面。

考生首次填报志愿时,需修改密码。

考生一定要牢记修改后的密码,此密码用于后续填报志愿、查询录取 结果、填报征集志愿等。

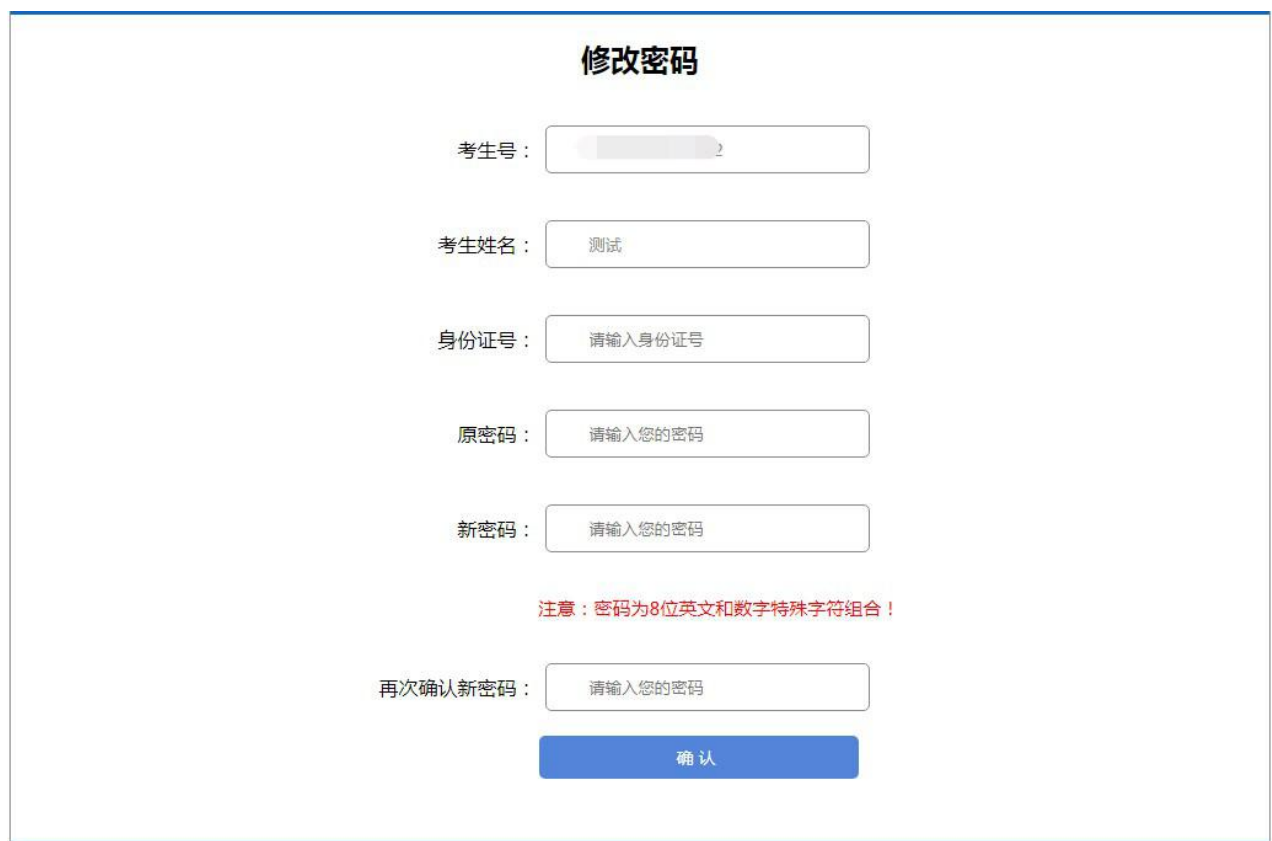

## 四、志愿填报、提交与安全退出的方法

(一)阅读填报说明和有关提示

考生填报志愿页面中,呈现如下内容:

- 当前填报志愿阶段及截止时间
- 考生身份信息
- 当前阶段,考生剩余修改志愿次数(每个阶段中,考生均有一次填 报志愿机会和两次修改志愿机会)
- 填报说明
- 志愿信息
- 倒计时提示信息(填报/修改志愿操作要求在 15 分钟内完成)

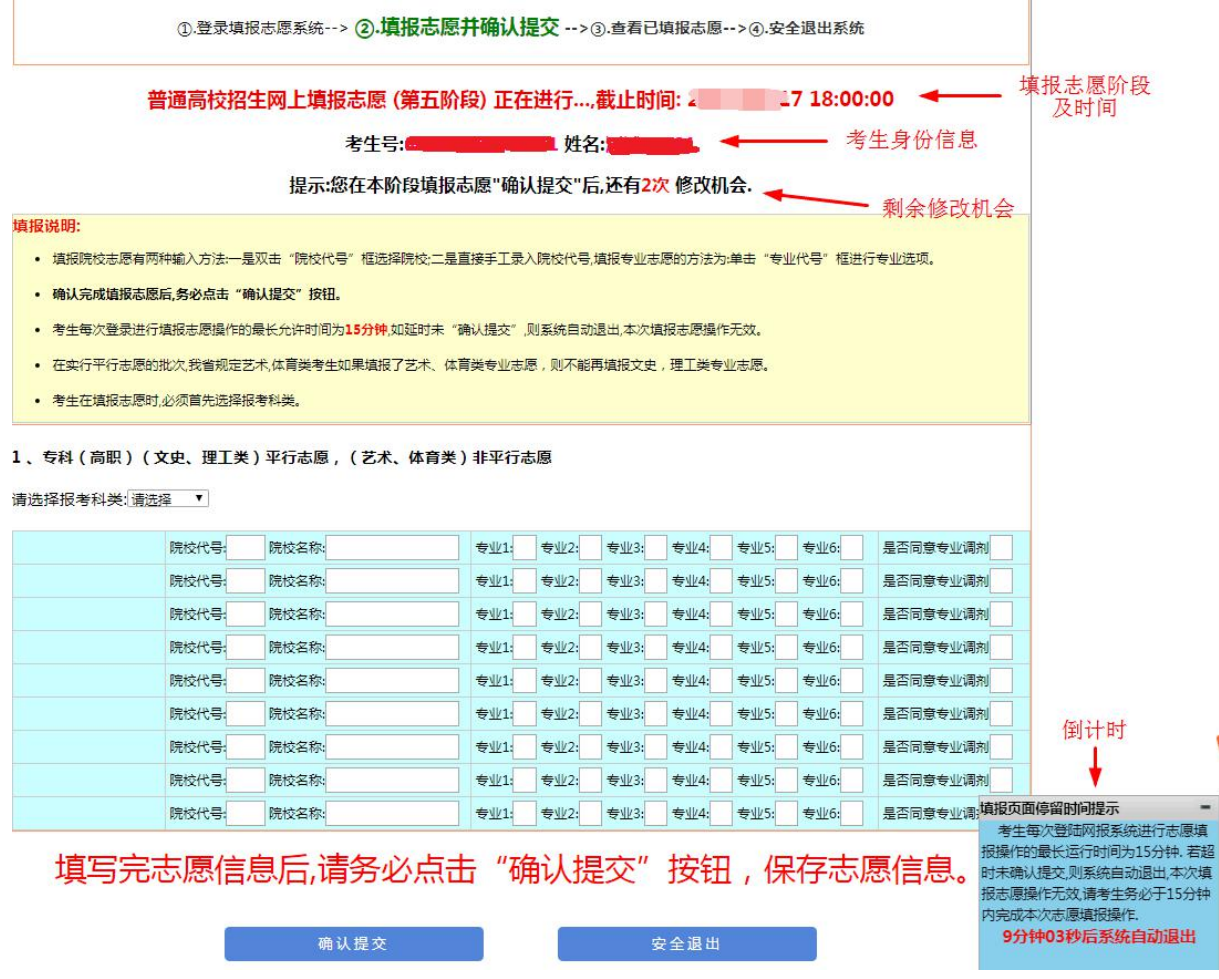

考生需认真阅读"填报说明",根据不同录取批次填报要求,依据本 人高考成绩是否达到相应录取批次最低控制分数线来进行填报。

(二)查看志愿栏目构成

每个志愿栏由批次标题、报考科类和院校志愿组成。

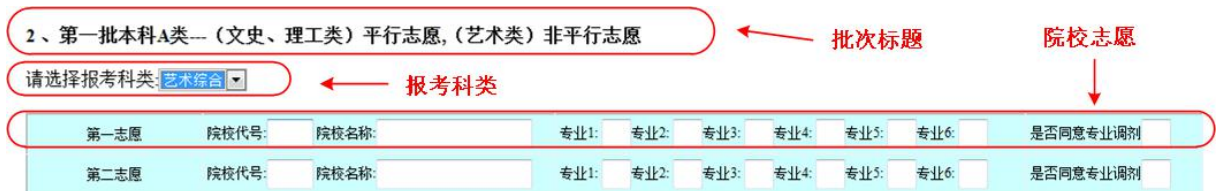

院校志愿各列说明:第一列为志愿栏标签,后续列标签依次为院校代 号、院校名称、专业 1、专业 2、专业 3、专业 4、专业 5、专业 6、是否同 意专业调剂:从第二列开始,每个标签后均有一个与标签对应的选择框, 供考生选择。

(三)选择报考科类

考生根据自身情况选择报考科类。只有选择报考科类后,才可进行院 校志愿的填报。

(四)输入院校代号的方法

有以下两种方式输入院校代号:

1、用鼠标单击院校代号右边的文本框后,直接通过键盘输入 4 位院校 代号,输入时使用半角字符。输入完成后,院校名称标签右边的文本框中 会自动填入和院校代号对应的院校名称。如果院校代号输入错误或输入的 院校代号不在本批次内,院校名称标签右边的文本框中会显示"请填写正 确的四位院校代号"。

2、用鼠标双击院校代号右边的文本框,在弹出的"选择院校窗口"中, 用鼠标单击要选择的院校即可。输入完成后,院校名称标签右边的文本框 中会自动填入所选院校名称。

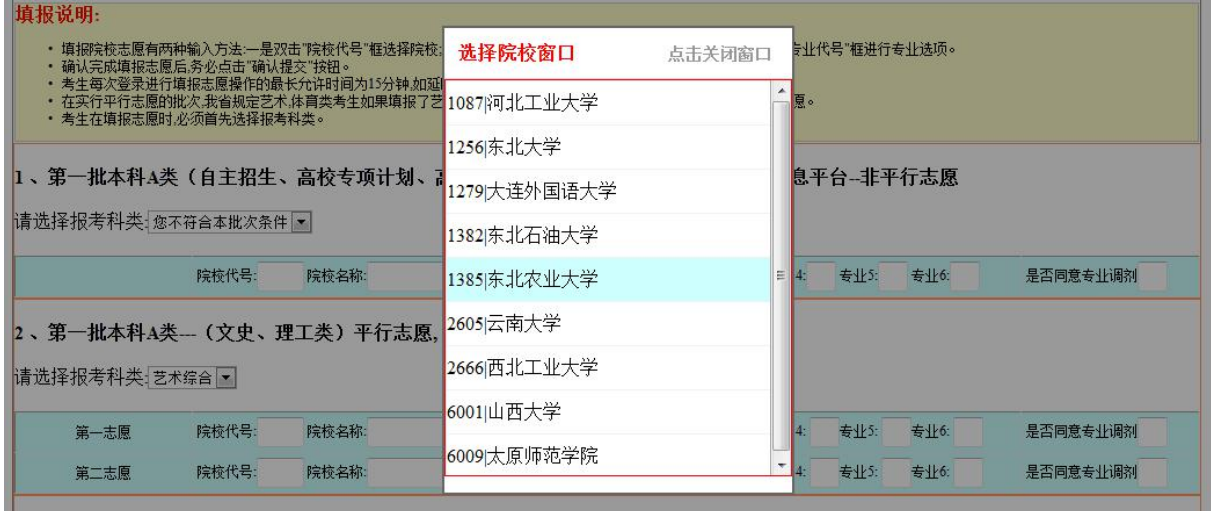

考生在填写院校志愿时,同一批次中院校志愿之间不允许有空行,必 须依序填写,否则系统会自动弹出"请按顺序填写院校!"提示框。

删除院校代号右边文本框中的院校代码,即可达到删除院校志愿的目

的。

(五)输入专业代号的方法

输入专业通过单击鼠标选择专业代号。用鼠标单击"专业 1"右边的文 本框,在弹出的"选择专业窗口"框中,用鼠标单击要选择的专业,专业 代号即可显示在"专业 1"的文本框中。其余"专业 2"到"专业 6"的选 择也是采用同样的方式。

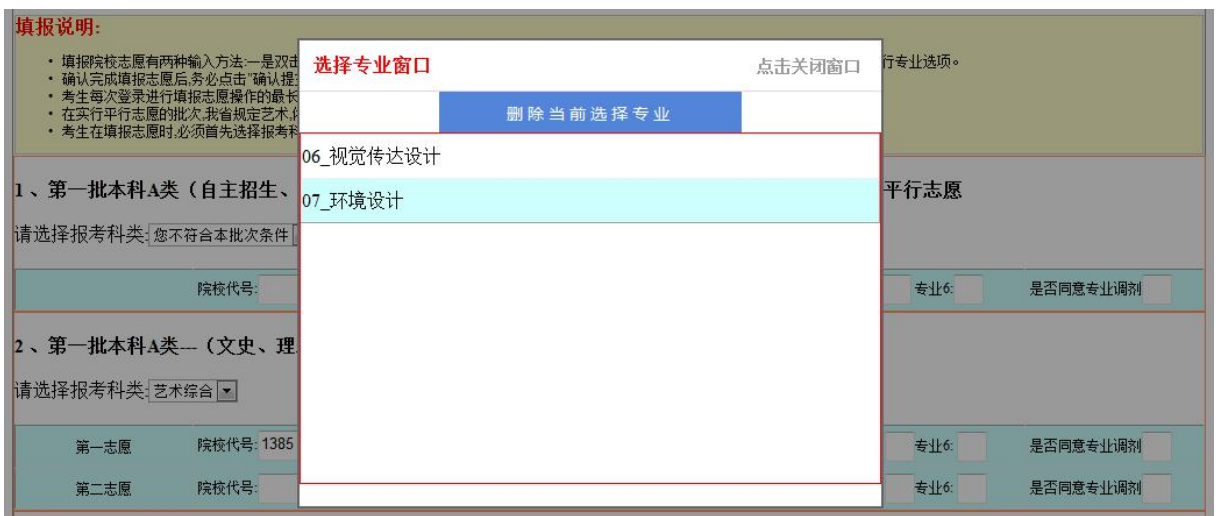

填报专业时必须按照从左到右的顺序填报,专业与专业之间不能空位。 否则系统会弹出"请按顺序填写【专业】"提示框。

通过鼠标单击已填报专业,在弹出的"选择专业窗口"中,点击"删 除当前选择专业"按钮,可以删除当前的专业志愿。

(六)输入"是否同意专业调剂"的方法

每个院校志愿行最右边均有"是否同意专业调剂"填报框, 鼠标单击 "是否同意专业调剂"标签右边的文本框,弹出"选择是否同意专业调剂" 窗口,考生必须根据填报意愿点击"是"或"否"。

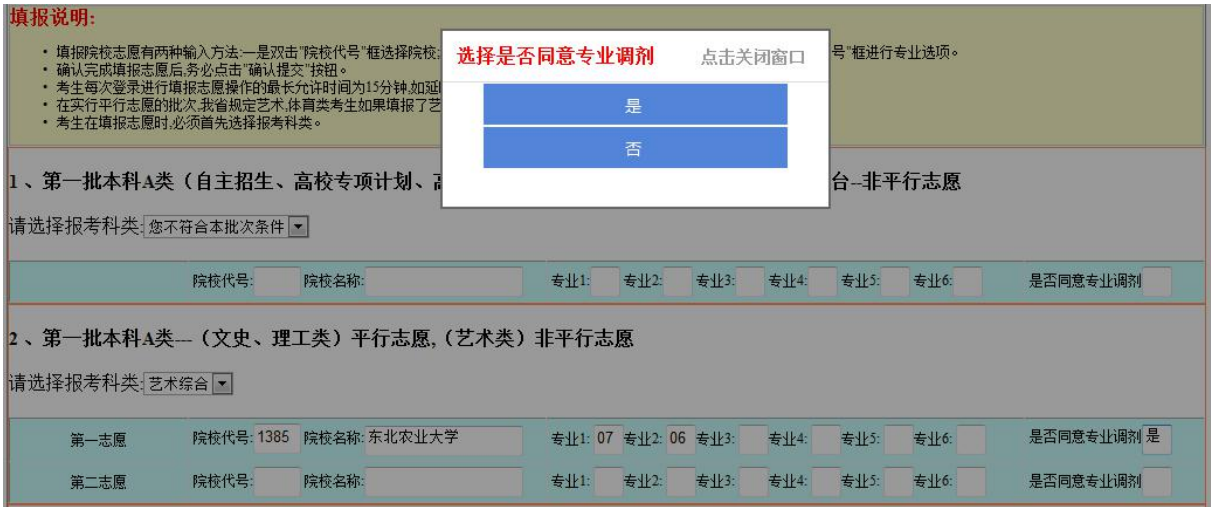

(七)特别提示

考生填报各批次院校志愿前,必须首先选择报考科类,一个志愿栏目 中,只允许填报同一科类的院校和专业。例如:艺术(文)类考生在填报 志愿时,若报考科类选择了艺术类,则该志愿栏只有艺术类院校和专业供 其选择:若选择了文史类,则该志愿栏只有文史类院校和专业供其选择。

(八)提交志愿

考生在完成填写志愿操作后, 务必点击填报志愿页面下方的"确认提 交"按钮(如果是对志愿进行修改,则应点击"确认修改"按钮)。这个 步骤非常重要!如果考生填报志愿后,未点击"确认提交"或"确认修改" 按钮,则所填写或修改的志愿信息无效。

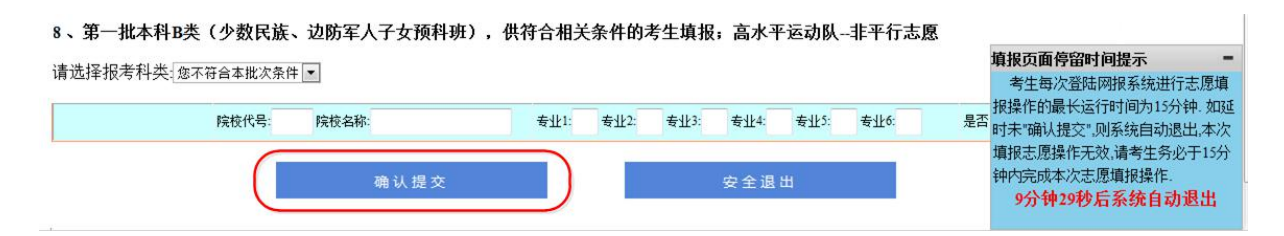

填写志愿确认提交成功后,系统自动转入"查看已填报志愿" 页面, 显示已填报志愿列表,表明本次填报的志愿已正确提交。

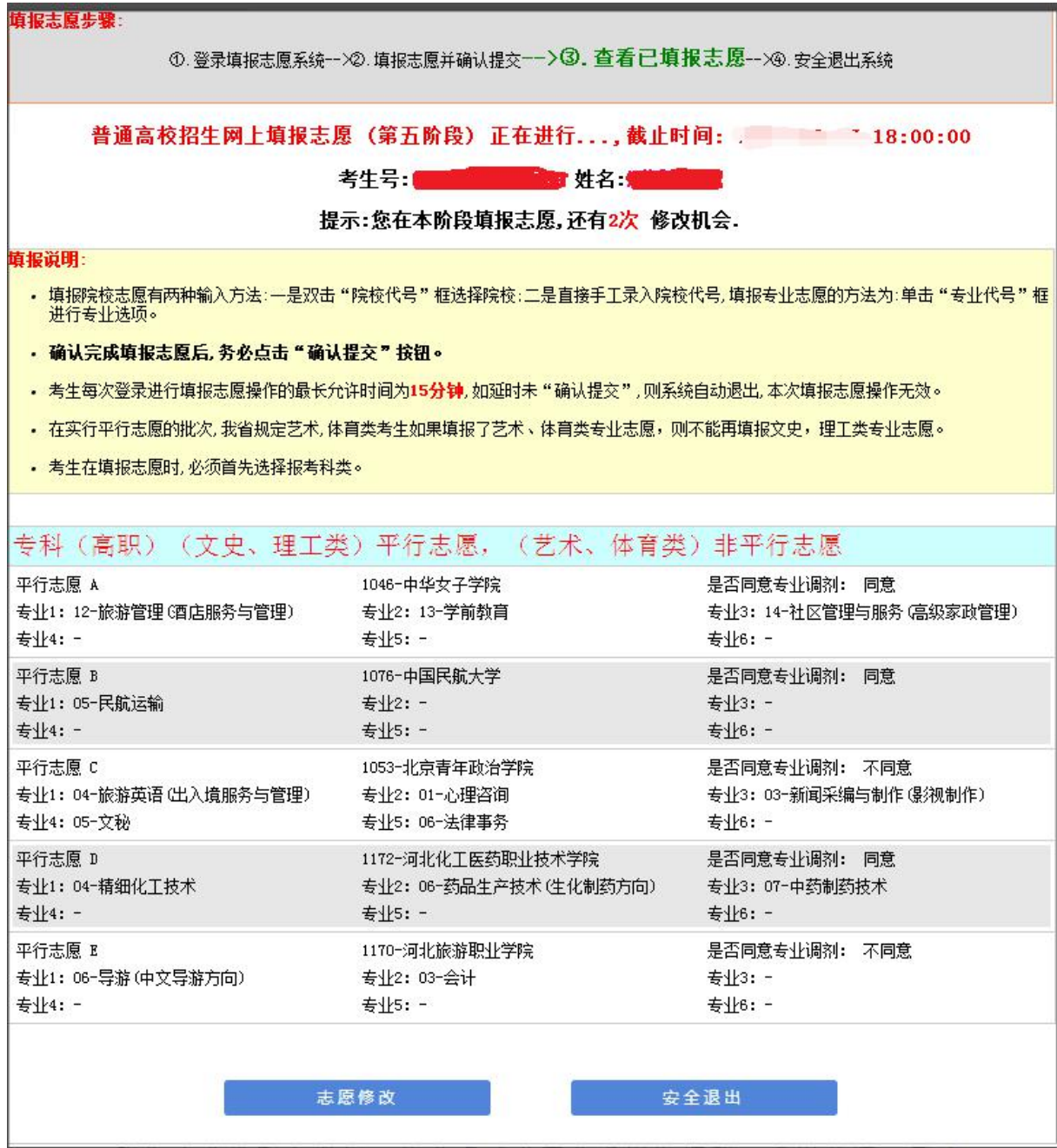

每阶段填报志愿截止后 48 小时内,考生可登录系统查看本阶段已填报 的志愿信息。

(九)安全退出

考生认真检查无误后,务必点击"安全退出"按钮,退出系统,完成 本次填报志愿操作。

## 考生需要注意的是:

1、考生每次登录进入系统,填写志愿操作的最长允许时间为 15 分钟。

若超时且未"确认提交",则系统自动退出,本次填报志愿操作无效。 请考生务必于 15 分钟内完成本次填报志愿操作。

在屏幕右下方有一浮动窗口, 倒计时 面报页面停留时间提示 提示本次填报志愿操作剩余时间。可根据 需要点击浮动窗口右上角的"-"按钮将窗 时未"确认提交",则系统自动退出,本次 口最小化,在窗下的点击窗中内完成本次志愿填报操作. 口右上角的"▲"按钮将窗口恢复。

填报志愿操作无效,请考生务必于15分 13分钟46秒后系统自动退出

当倒计时结束时,系统自动退出至登录页面,本次填报志愿无效。

#### 五、志愿修改的规定与方法

考生可根据自己的意愿对已填报的志愿进行修改。系统规定考生每阶 段有两次修改志愿的机会。

考生填报志愿后,再次登录网上填报志愿系统,系统自动进入查看已 填报志愿页面,点击"志愿修改"按钮,系统转入"填报志愿并确认提交" 页面,即可开始修改操作。

(一)修改或删除院校代号和院校名称

在院校代号文本框中,单击鼠标,敲击键盘上的删除键(Delete)或 退格键(Backspace),将院校代号清除,即可删除院校志愿。清除后可重 新输入新的院校代号或直接在院校代号文本框中双击鼠标进行填报。

(二)修改或删除专业代号

用鼠标单击要修改的专业志愿号文本框,在弹出的"选择专业窗口" 中,重新选择输入。如果要放弃当前所选专业,可单击"删除当前选择专 业"按钮。

(三)修改"是否同意专业调剂"

用鼠标单击"是否同意专业调剂"标签右边的文本框重新选择。

(四)确认修改

志愿修改后, 务必点击"确认修改"按钮。考生未点击"确认修改" 按钮,则所进行的修改操作无效。

考生在每次修改志愿后, 务必点击"安全退出"按钮退出网上填报志 愿系统。

### 六、志愿的查看方式

如果考生已经进行了相应批次的志愿填报,再次点击该批次的填报入 口时,系统自动呈现"查看已填报志愿页面"。

## 七、温馨提示

(一)考生登录时如果打不开网上填报志愿系统页面,应检查所使用 的计算机是否连接互联网。如果未连接,请使用家庭上网环境的考生向当 地互联网接入服务商咨询;使用市、县招办、报名站(点)、中学提供的 网报场所填报志愿的考生,请咨询机房管理工作人员。

(二)考生应在规定时间内尽早完成网上填报志愿操作,尽量不要在截 止时间临近时"确认提交"或"确认修改"志愿, 以避免因网络访问量过 大,导致网络出现不流畅、运行缓慢、拥塞等问题,而影响自己顺利提交 网上所填报志愿: 甚至偶遇当地突发停电、网络故障等不可预知的情况, 给自己造成无法按时提交网上填报志愿的严重后果。

14